# Thrive Hearing Control Application Setup

Android

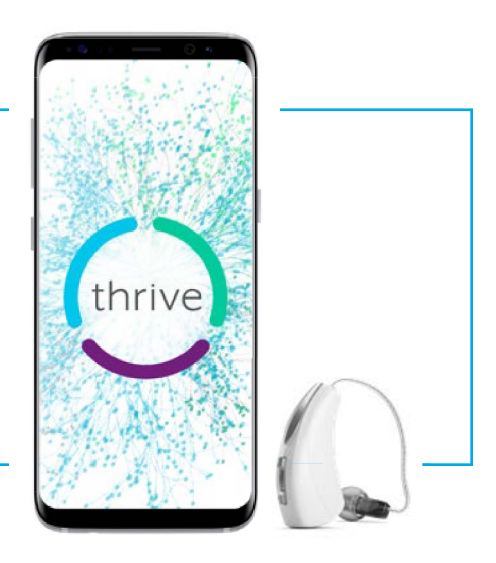

## Downloading the Thrive Hearing Control Application

You must have a Google Play Store account to download the Thrive™ Hearing Control app. A Google Play store account can be created by going to Settings > Accounts. Choose an existing account or select Add Account to create a new account.

- 1) Once a Google Play Store account is set up, open the Play Store
- 2) Search for the Thrive Hearing Control app

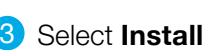

# Pairing

Pairing should be completed after the hearing aids have been programmed in the Inspire<sup>®</sup> X software. Ensure that the Inspire X software is closed prior to pairing with any Android™ device.

- 1 Select Settings > Bluetooth ON
- 2) Power off, then power on the hearing aids to place in pairing mode
- 3 Select the name of the hearing aids under "Available Devices" and wait until they appear in the "Paired Devices" list

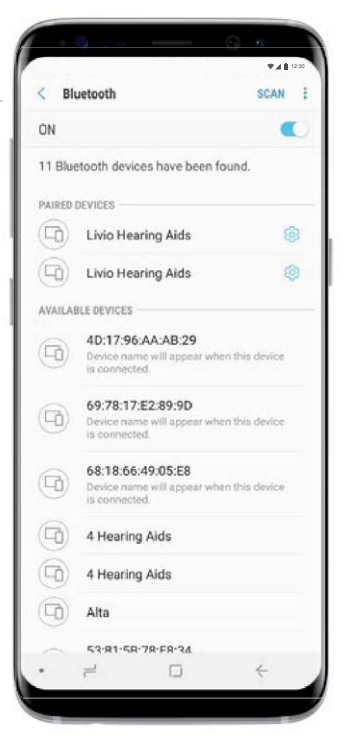

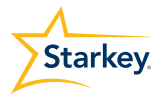

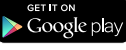

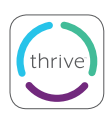

#### Thrive Hearing Control Application Initial Setup

Launch the Thrive Hearing Control app.

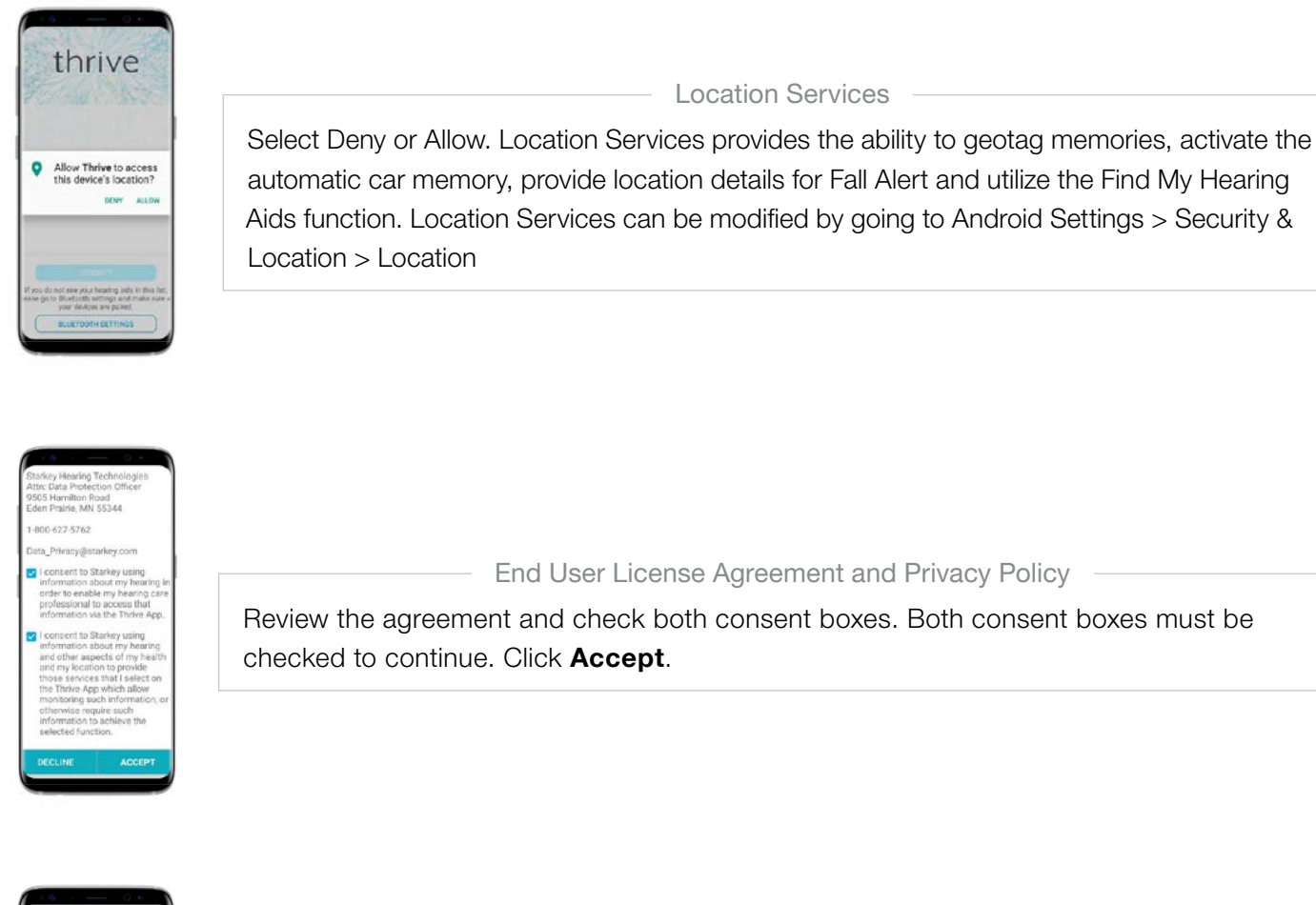

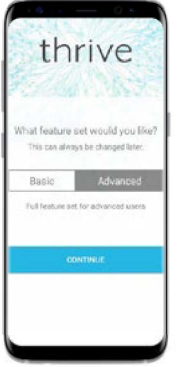

Basic or Advanced Mode

Select desired mode and press continue. This can be changed later by going to the app Settings Menu > App Settings.

Basic mode does not include: Translate, Transcribe, Fall Alert, Heart Rate, Self Check, Thrive Wellness Score, additional memory customization beyond equalizer, accessory screen, or Hearing Care Anywhere<sup>™</sup>.

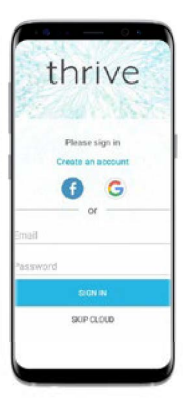

Cloud Connectivity

Sign in using Facebook, Google or create your own account with an email address and password. Cloud Connectivity allows for Hearing Care Anywhere, Fall Alert and app/hearing aid information to be backed up and restored. If skipped, Cloud Connectivity can be set up at any time within the app by going to the app Settings Menu > Hearing Care Anywhere > Sign In.

#### Device Settings

Select preferences for how the hearing aids will respond for the car, phone calls and streaming media audio. Enable or disable features such as Alerts, Tap Gesture, Data Log and Comfort Boost.

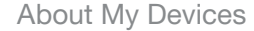

Displays the model, technology level and serial numbers of the hearing aids as well as the current firmware version.

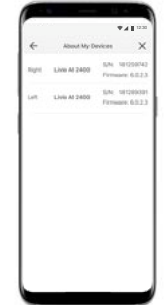

Alerts: Turning on Alerts allows an indicator to be played in the hearing aids when receiving a phone call. Press the blue button to preview the alert.

Tap Gesture: Turn the tap gesture on or off. Double Tap feature controls accessory start/stop stream and Virtual Assistant. Set preferred functionality for the right and left hearing aids by tapping the pencil icon. Set the tap sensitivity to Less, Default or More. Available for Livio® AI hearing aids only.

**Car:** Turn Automatic Car on or off. Automatic memory changes occur when in a vehicle achieving a speed of 10 miles per hour or greater. Select which memory the Automatic Car mode uses by clicking on the preferred memory name.

**Comfort Boost:** Comfort Boost is deactivated by default. Tap to the on position for the Comfort Boost icon to become visible on the home screen. The icon will highlight blue when on. Comfort Boost will remain on until it is manually turned off.

**Phone:** Turn Automatic Phone on or off. Automatic memory changes occur when the hearing aids recognize input from a phone. Select which memory the Automatic Phone mode uses by clicking on the preferred memory name.

**Data Log:** Turn Data Log on or off. Turning Data Log off eliminates the ability to generate a Brain score.

### Thrive Wellness Score Setup

Set profile and activity tracking information to ensure the most accurate calculations of the Thrive Wellness Score.

- Profile: Enter height, weight, birthdate and gender. Information can be modified at any time by going to the app Settings Menu > Thrive Score > Profile.
- Activity: Customize body score goals including steps, physical activity and movement. Information can be modified at any time by going to the app Settings Menu > Thrive Score > Activity > Goals.

NOTE: *Direct streaming compatible with Apple® devices only. The hearing aids and the Starkey® Hearing Technologies Remote Microphone + work together to deliver hands-free phone conversations with binaural streaming for Android devices. Audio such as music, movies, GPS directions, and more can also stream through the Remote Microphone + directly to the hearing aids. For more information, see the Starkey Hearing Technologies Remote Microphone + QuickTIP.*